### **SeeSaw: Family App vs. Class App**

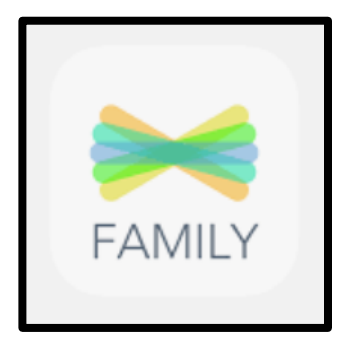

The family app is a way of communicating and showing families what their students were doing throughout the school day. In the beginning of the school year this was great to let families in the "know" of what was happening in the classroom.

You can turn off the notifications in your phone/device settings.

#### **Get the Seesaw Class App**

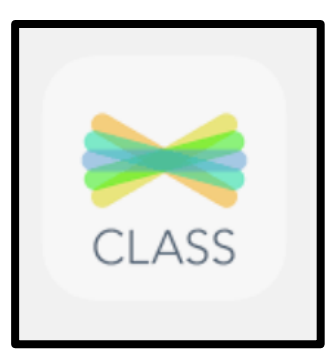

Your child will use the **Seesaw Class app** for home learning. This is different than the **Seesaw Family app.**

**If your home device is a tablet or phone,** download or update the Seesaw Class app in your device's app store. The most recent version of Seesaw is required for home learning. *App update is required!*

*[How to use SeeSaw class app Video](https://www.youtube.com/watch?v=OHB24Y-ALLY&feature=youtu.be)*

## What about having multiple children on the class **app sharing one device?**

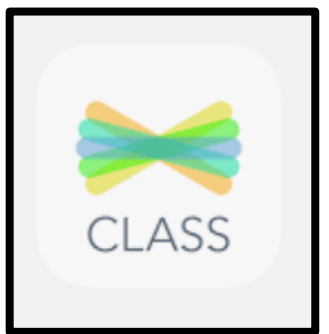

Things to do/try:

Watch the following: <u>*[How to use SeeSaw class app Video](https://www.youtube.com/watch?v=OHB24Y-ALLY&feature=youtu.be)*</u>

Students When student #1 is finished using SeeSaw, show them how to sign out Print off or write codes on a separate notecard for each child/student. of their account. When student #2 wants to sign in, have them use their notecard with their QR code or text code. Have student #2 sign out when finishing their activity.

# **Signing in Multiple Children on one device**

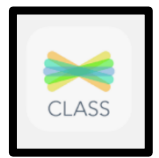

Open the SeeSaw Class app either on your phone/iPad/or web browser [\(https://web.seesaw.me/](https://web.seesaw.me/)

#### **On an iOS Device (iPhone/iPad)**

**Step 1: tap the app**

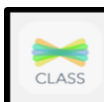

**Step 2: tap "I'm a Student"**

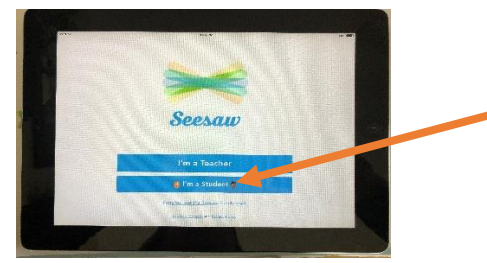

**Step 3: It will come up with a student sign in screen like below**

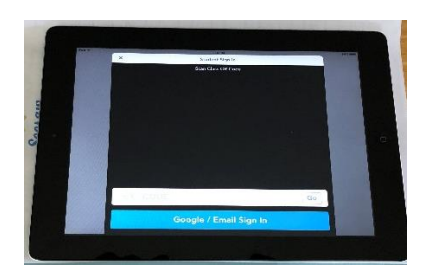

**Step 4: Scan your child's home learning QR code/text code if you received one from their teacher**

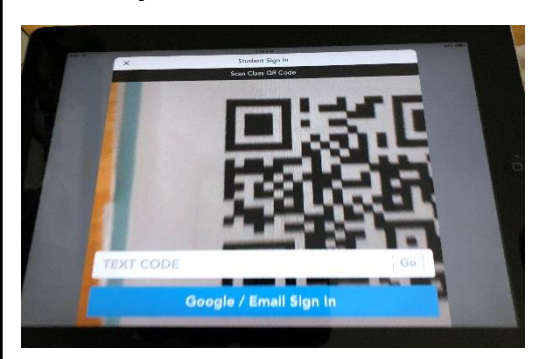

**\*\*Each child will be required to SIGN OUT of their account.** 

**Click their account profile (animal), then the gear**  $\ddot{\otimes}$  **, then sign out**

**\*Repeat the process for signing in a different child**

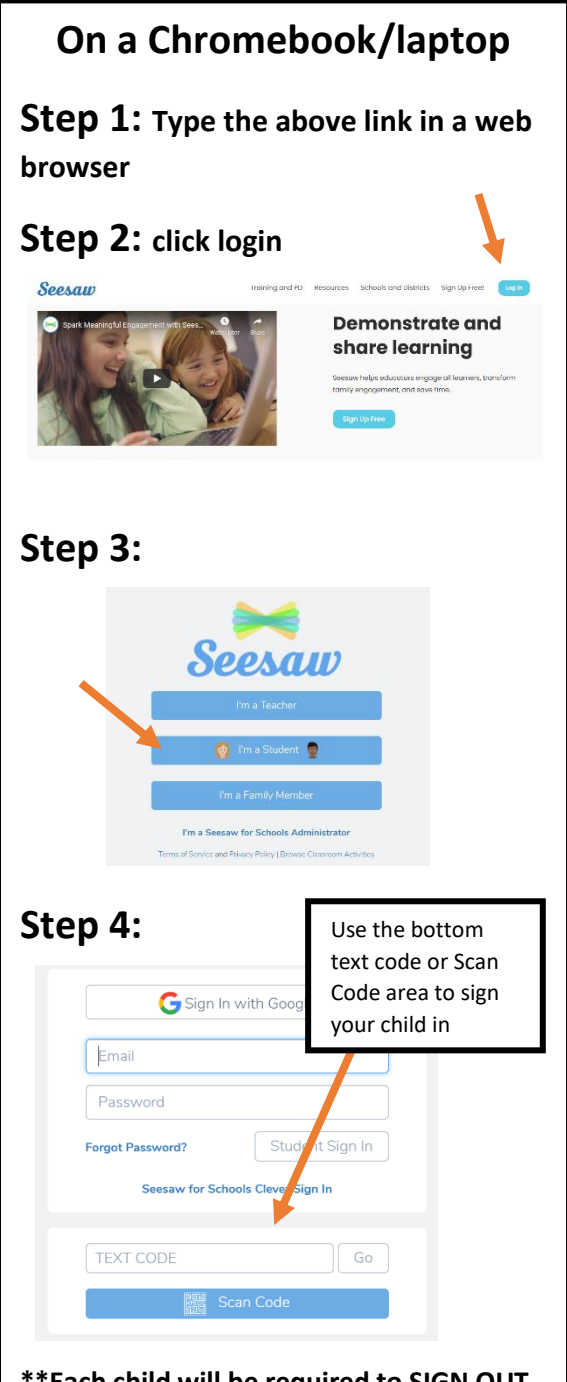

**\*\*Each child will be required to SIGN OUT of their account.** 

**Click their account profile (animal), then**  the gear  $\otimes$ , then sign out

**\*Repeat the process for signing in a different child**